# MITEL PERFORMANCE ANALYTICS

**RELEASE 2.3** 

PROBE INSTALLATION AND CONFIGURATION GUIDE

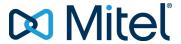

#### **NOTICE**

The information contained in this document is believed to be accurate in all respects but is not warranted by Mitel Networks™ Corporation (MITEL®). Mitel makes no warranty of any kind with regards to this material, including, but not limited to, the implied warranties of merchantability and fitness for a particular purpose. The information is subject to change without notice and should not be construed in any way as a commitment by Mitel or any of its affiliates or subsidiaries. Mitel and its affiliates and subsidiaries assume no responsibility for any errors or omissions in this document. Revisions of this document or new editions of it may be issued to incorporate such changes.

No part of this document can be reproduced or transmitted in any form or by any means - electronic or mechanical - for any purpose without written permission from Mitel Networks Corporation.

#### **Trademarks**

The trademarks, service marks, logos and graphics (collectively "Trademarks") appearing on Mitel's Internet sites or in its publications are registered and unregistered trademarks of Mitel Networks Corporation (MNC) or its subsidiaries (collectively "Mitel") or others. Use of the Trademarks is prohibited without the express consent from Mitel. Please contact our legal department at <a href="legal@mitel.com">legal@mitel.com</a> for additional information. For a list of the worldwide Mitel Networks Corporation registered trademarks, please refer to the website: <a href="http://www.mitel.com/trademarks">http://www.mitel.com/trademarks</a>.

© Copyright 2018, Martello Technologies Corporation

All rights reserved

Mitel Performance Analytics Probe Installation and Configuration Guide Release 2.3 - March 30, 2018

| Introduction                                 | 4  |
|----------------------------------------------|----|
| Document Purpose and Intended Audience       | 4  |
| Revision History                             | 4  |
| Probe Installation                           | 5  |
| Host Requirements                            | 5  |
| Probe Capacity                               | 5  |
| Probe Connectivity Overview                  | 6  |
| LAN Connectivity Requirements                | 6  |
| Other Protocols and Ports                    | 7  |
| Receipt of SNMP Traps                        | 7  |
| Internet Connectivity Requirements           | 8  |
| Other Requirements                           | 9  |
| Probe Software Installation Procedures       | 9  |
| Probe Virtual Application installation       | 10 |
| Probe Linux installation                     | 11 |
| Probe MSL Blade installation                 | 12 |
| Probe Windows installation                   | 15 |
| Probe Appliance Installation                 | 18 |
| Probe Appliance Configuration with SSH       | 19 |
| Probe Appliance Configuration with USB Drive | 19 |
| Static IP Addressing                         | 20 |
| Log collection                               | 21 |
| SSH Log Access                               |    |
| USB Drive Log Access                         | 21 |
| Probe Device Connectivity Check              | 21 |
| Probe Settings Configuration                 | 23 |
| Parata Access Control Configuration          | 24 |

# INTRODUCTION

Mitel Performance Analytics is a fault and performance management system designed to provide users with fast actionable problem resolution so that optimal service quality levels are maintained for end customers.

Mitel Performance Analytics provides real-time alerts, detailed reporting and ubiquitous accessibility with secure remote access.

# DOCUMENT PURPOSE AND INTENDED AUDIENCE

This document provides information required to install and configure a Mitel Performance Analytics (MPA) Probe.

The Probe enables communication between Mitel Performance Analytics and the customer network. It also acts as a data collector between Mitel Performance Analytics and the monitored devices. The monitored devices send their data to the Probe which then relays it to Mitel Performance Analytics.

For a information required to administer and use a Mitel Performance Analytics monitoring system, refer to the Mitel Performance Analytics online help.

Note that screen captures in this document may not reflect the latest Mitel Performance Analytics User Interface updates.

# **REVISION HISTORY**

| DOCUMENT DATE     | DESCRIPTION                                           |
|-------------------|-------------------------------------------------------|
| November 20, 2015 | Updated to reflect MarWatch R5.1.                     |
| December 6, 2016  | Updated to reflect Mitel Performance Analytics R2.1.  |
| November 2, 2017  | Mitel Performance Analytics R2.2 General Availability |
| March 30, 2018    | Updated to reflect Mitel Performance Analytics R2.3.  |
|                   | Ongoing updates and improvements.                     |

# PROBE INSTALLATION

The Probe is software that runs on a host in the customer LAN or on a dedicated server appliance, the Probe Appliance. The Probe monitors customer devices and reports to Mitel Performance Analytics, as well as providing Remote Access to a customer LAN, if this capability is enabled.

This chapter describes how to install various types of Probes. For details on configuring Probes, see "Probe Settings Configuration" on page 23.

# **HOST REQUIREMENTS**

The Probe is designed to be lightweight and to impose minimal host requirements. Recommended host configurations are listed in the following table.

| NO. OF DEVICES TO MONITOR                        | CPU                                 | RAM                                       | DISK                   | JAVA ENVIRONMENT                                          |
|--------------------------------------------------|-------------------------------------|-------------------------------------------|------------------------|-----------------------------------------------------------|
| < 10 monitored<br>devices per Probe<br>Appliance | ARM5,<br>1GHz                       | 512 MB<br>total                           | 512<br>MB<br>total     | Oracle Java Runtime<br>Environment (JRE)<br>1.8 or later. |
| < 10 monitored devices per host                  | Core2 Duo<br>/ i3 1 GHz             | 256 MB<br>Service,                        | 5 GB<br>free<br>space  | Oracle Java Runtime<br>Environment (JRE)                  |
|                                                  | or faster                           | 512 MB<br>Host                            |                        | 1.8 or later.                                             |
| < 80 monitored devices per host                  | Dual Core<br>i5, 2 GHz<br>or faster | 1 GB<br>Service,                          | 20 GB<br>free<br>space | Oracle Java Runtime<br>Environment (JRE)<br>1.8 or later. |
|                                                  |                                     | 2 GB<br>Host                              |                        |                                                           |
| ≥ 80 monitored devices per host                  | Contact Mite                        | Contact Mitel for engineering guidelines. |                        |                                                           |

# PROBE CAPACITY

For users that have Mitel Performance Analytics installed on premise with their equipment, the Probe that is provided with your installation can monitor approximately 100 devices, assuming the monitored network consists of a variety of devices.

For service providers that have Mitel Performance Analytics installed in their data center, the system Probe that is provided with your installation can monitor approximately 100 devices, assuming the monitored network consists of a variety of devices. Every additional installed Probe can monitor a medium sized network consisting of five routers and 10 MiVoice Business devices with automatic backup and SMDR gathering enabled.

For cloud based users, a single Probe can monitor a medium sized network consisting of five routers and 10 MiVoice Business devices with automatic backup and SMDR gathering enabled.

# PROBE CONNECTIVITY OVERVIEW

The following figure shows the connectivity requirements between the Mitel Performance Analytics server, a Probe, and some monitored devices in a corporate network.

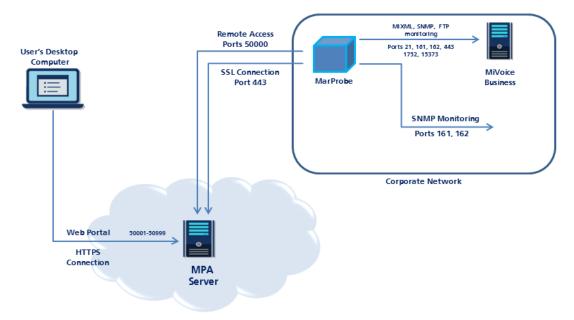

The connectivity requirements vary depending in the type of monitored device. Refer to the following sections for details.

# LAN CONNECTIVITY REQUIREMENTS

To provide monitoring and remote access, the Probe must be able to connect to the LAN devices.

The Probe uses the following IP protocols to communicate to devices it is monitoring:

| APPLICATION            | IP PROTOCOL AND PORT | SESSION<br>SOURCE | IP SESSION<br>DESTINATION         |
|------------------------|----------------------|-------------------|-----------------------------------|
| SNMP /<br>Performance  | UDP, port 161        | Probe             | Device                            |
| SNMP                   | UPD port 162         | Device            | Probe                             |
| HTTPS /<br>Performance | TCP, port 443        | Probe             | Mitel<br>Performance<br>Analytics |
| НТТР                   | TCP, port 80         | Probe             | MiVoice<br>Office 250             |

| APPLICATION                                 | IP PROTOCOL AND PORT                                                                                                    | IP<br>SESSION<br>SOURCE | IP SESSION<br>DESTINATION |
|---------------------------------------------|----------------------------------------------------------------------------------------------------|-------------------------|---------------------------|
| MiXML                                       | TCP, port 443                                                                                                    | Probe                   | MiVoice<br>Business       |
| SMDR                                        | TCP, port 1752                                                                                                    | Probe                   | MiVoice<br>Business       |
| SIP Endpoint<br>Voice Quality               | UDP, port 5060                                                                                                    | SIP<br>Endpoint         | Probe                     |
| MiVoice<br>Office 250 /<br>Message<br>Print | TCP, ports 4000, 44000                                                                                                    | Probe                   | MiVoice<br>Office 250     |
| Avaya IP<br>Office                          | TCP, port 50802 and ports in the range 50804 to 50813 (defaults, actual ports may range between 49152 and 65289 depending on IP Office services base port) | Probe                   | Avaya IP<br>Office        |
|                                             | UDP, ports 50794, 50798                                                                                                    |                         |                           |
| PathSolutions                               | TCP, port 8084 (default)                                                                                                    | Probe                   | PathSolutions             |
| FTP / Backup                                | TCP, port 21                                                                                                    | Probe                   | MIVoice<br>Business       |
| SSH /<br>Performance                        | TCP, port 22                                                                                                    | Probe                   | Device                    |
| Ping /<br>Availability                      | ICMP Echo                                                                                                    | Probe                   | Device                    |

# OTHER PROTOCOLS AND PORTS

If the Probe is used for Remote Access, the Probe must have network connectivity to the LAN devices for the appropriate TCP/IP protocol and port used by the Remote Application.

# RECEIPT OF SNMP TRAPS

To receive SNMP traps, the Probe must receive the SNMP packets. These are sent by default on port 162.

The Probe attempts to bind to port 162. If it cannot, it binds to port 1162 instead.

The **Probe Status** panel shows the port that the Probe has bound to. To access the **Probe Status** panel, select **Status** under the **Network Tools** menu for the Probe dashboard.

The following is a typical Probe Status panel:

| Component                     | Message                                                                                                    |
|-------------------------------|----------------------------------------------------------------------------------------------------|
| ProbeConfig                   | Added: 8 Removed: 0 Updated: 0 LoadFail: 0                                                                                                    |
| CheckForUpgrade               | Last Modified: Mon Mar 30 21:33:10 UTC 2015                                                                                                    |
| CollectorManager              | Collecting 9 devices with 42 Collectors.                                                                                                    |
| BufferingRemoteRrdUpdater     | Buffer size: 0/2048, max age: -1, enqueued: 2552, sent: 2544, dropped: 0, errors: 0, permanent errors: 8, internal errors: 0, HWM: 38, retry later:0 |
| MCDMiXMLCollector             | Collecting for 4 MCDs                                                                                                    |
| MBGCollector                  | Collecting VQ for 1 MBGs                                                                                                    |
| ThreadPoolSNMPTaskRunner      | Running 61 tasks, 0.15 Tasks/Second                                                                                                    |
| SNMPTrapReceiver              | Listening on port 162                                                                                                    |
| FixedThreadPoolPingTaskRunner | Pinging 8 devices with 5 threads.                                                                                                    |
|                               |                                                                                                    |

To ensure receipt of traps, configure the trap sender to send traps on the port the Probe has bound to.

# INTERNET CONNECTIVITY REQUIREMENTS

For remote monitoring, the Probe must have continuous network access to the devices to be monitored and must have Internet access for HTTP/SSL on port 443 to the Mitel Performance Analytics server.

For other, optional services, the Probe connects to either customer specified servers (for file transfer) or to Mitel Performance Analytics servers for Mitel Performance Analytics cloud storage or Remote Access.

Note that the Probe always initiates IP connections; that is, all connections are outbound.

| PROTOCOL<br>OR<br>APPLICATION | IP<br>PROTOCOL<br>AND PORT | IP<br>SESSION<br>INITIATOR | DESTINATION                                                  | COMMENT                                                                |
|-------------------------------|----------------------------|----------------------------|--------------------------------------------------------------|------------------------------------------------------------------------|
| HTTPS                         | TCP,<br>port 443           | Probe                      | Mitel<br>Performance<br>Analytics<br>server(s)               | Required for Remote<br>Monitoring.                                     |
| HTTPS                         | TCP,<br>port 443           | Probe                      | Mitel<br>Performance<br>Analytics<br>Cloud File<br>server(s) | Optional, Required for Mitel Performance Analytics Cloud File Storage. |
| FTP, FTPS<br>Implicit         | TCP, port<br>21            | Probe                      | Customer-<br>defined File<br>server(s)                       | Optional, used for SMDR file transfer.                                 |

| PROTOCOL<br>OR<br>APPLICATION | IP<br>PROTOCOL<br>AND PORT | IP<br>SESSION<br>INITIATOR | DESTINATION                                    | COMMENT                                                 |
|-------------------------------|----------------------------|----------------------------|------------------------------------------------|---------------------------------------------------------|
| SFTP                          | TCP, port<br>22            | Probe                      | Customer-<br>defined File<br>server            | Optional, used for SMDR file transfer.                  |
| FTPS<br>Explicit              | TCP,<br>port 990           | Probe                      | Customer-<br>defined File<br>server            | Optional, used for SMDR file transfer.                  |
| SSH                           | TCP,<br>port 50000         | Probe                      | Mitel<br>Performance<br>Analytics<br>server(s) | Required for Remote<br>Access.                          |
| DNS                           | TCP and<br>UDP,<br>port 53 | Probe                      | DNS server                                     | Required to resolve host names or URLs to IP addresses. |
| NTP                           | UDP,<br>port 123           | Probe                      | NTP server                                     | Required to synchronize Probe system time.              |

# OTHER REQUIREMENTS

To install a Probe, you must have the **Probe Installer** administrative permission.

# PROBE SOFTWARE INSTALLATION PROCEDURES

The Probe software is available from the **Probe Configuration** panel available on the Probe dashboard. That means that you must have previously added the Probe device to a container.

Before the Probe has connected to Mitel Performance Analytics, the Probe dashboard shows only two panels: the **Probe Configuration** panel and the **Probe Device Information** panel.

The following is a typical Probe dashboard before it has connected to Mitel Performance Analytics:

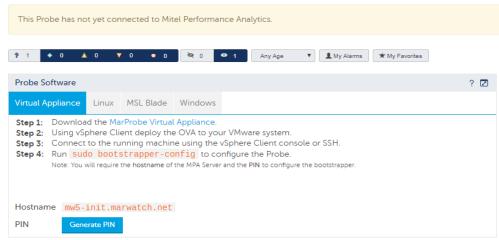

The Probe Dashboard shows only these two panels to highlight the fact that the Probe has not yet connected to Mitel Performance Analytics. Use the **Probe Configuration** panel to install the Probe software.

If a Probe is already connected to Mitel Performance Analytics, the **Probe Configuration** panel is accessed by selecting Probe Setup under the **System Administration** menu from the Probe dashboard.

### PROBE VIRTUAL APPLICATION INSTALLATION

The Probe can also be downloaded as a Virtual Appliance. The system provides a VMware OVA that can be installed as Virtual Machine. The Virtual Machine contains an Ubuntu 14.04 Linux installation with the Probe software preinstalled.

Before installing the Virtual Appliance, configure the memory and resource allocation for the VM so that it meets the RAM requirements shown in "Host Requirements" on page 5.

To install and configure the Virtual Appliance:

- 1. Go to the dashboard for the Probe that you wish to install.
- Go to the Probe Configuration panel, select the Virtual Appliance tab and download the OVA file.

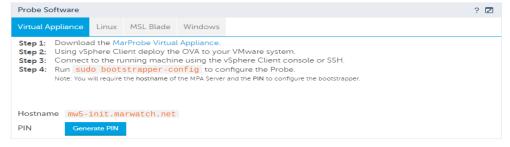

- **3.** Install the OVA file according to VMware instructions.
- 4. Start the VM and connect to it using SSH or the VMware console.
- **5.** Log in as config with password config. For the first log in, you are prompted to change passwords.

- **6.** By default, the VM is configured to use DHCP. You can optionally change this setting to use static IP addressing. To do so, do the following steps:
  - Set a static IP address by running the following command and providing the following fields:

```
Command: sudo vi /etc/network/interfaces.d/eth0
```

#### Fields:

```
auto eth0
iface eth0 inet static
address <IP address>
netmask <network mask>
gateway <Gateway IP Address>
```

- Press Esc and enter: wq to write and exit from the file.
- Configure DNS server by running the following command and providing the following fields:

```
Command: sudo vi /etc/resolv.conf
```

#### Fields:

```
nameserver <DNS server IP Address 1>
nameserver <DNS server IP Address 2>
```

Enter as many DNS server IP addresses as required.

- Press Esc and enter: wq to write and exit from the file.
- Bring up the network interface by running the following command: Command: sudo ifdown eth0 && sudo ifup eth0
- 7. Generate the PIN by clicking the **Generate PIN** button.

**IMPORTANT:** Make note of the Hostname and PIN displayed on the page.

- **8.** Run sudo bootstrapper-config to configure the Probe.
- 9. Enter the hostname when prompted and press Enter. The utility runs and checks to see of the TLS certificate is trusted. If it is untrusted, it prompts you trust the certificate. If you choose not to trust it, the utility exits and the probe is not configured.
- 10. Enter the PIN when prompted and press Enter.

The configuration process runs. This may take a few minutes. Upon successful completion a confirmation message is displayed indicating that the marprobe service is restarting. If the configuration was unsuccessful, a message is displayed requesting that you confirm the probe setup.

### PROBE LINUX INSTALLATION

The Probe is supported on Debian based platforms such as Ubuntu.

- 1. Log into the Linux system using an account with administration privilege (root).
- 2. Go to the dashboard for the Probe that you want to install.

**3.** Go to the **Probe Configuration** panel, select the **Linux** tab and download the MarProbe DEB to the Linux system.

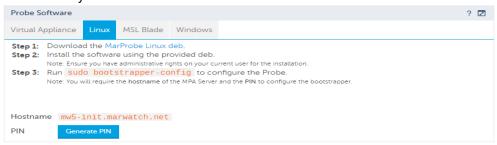

- **4.** Open a terminal window.
- 5. Type dpkg -i -i robe-Installer\_file\_name. deb to install the
  Probe, where cpath/MarProbe-Installer\_file\_name is the path to and the file name of
  the MarProbe DEB file downloaded in the step above.
- **6.** Generate the PIN by clicking the **Generate PIN** button on the **Probe Configuration** panel. **IMPORTANT:** Make note of the Hostname and PIN displayed on the page.
- 7. Run sudo bootstrapper-config to configure the Probe.
- 8. Enter the hostname when prompted and press Enter. The utility runs and checks to see of the TLS certificate is trusted. If it is untrusted, it prompts you trust the certificate. If you choose not to trust it, the utility exits and the probe is not configured.
- 9. Enter the PIN when prompted and press Enter. The configuration process runs. This may take a few minutes. Upon successful completion a confirmation message is displayed indicating that the marprobe service is restarting. If the configuration was unsuccessful, a message is displayed requesting that you confirm the probe setup.

### PROBE MSL BLADE INSTALLATION

The Probe software can be installed on an MSL server as an MSL blade.

Note: Mitel does not provide support or warranty for the Probe blade installation on an MSL server.

### **MSL Version Requirement**

The Probe MSL blade is supported on MSL R10.3 and later.

#### **Blade Packaging**

The blade is distributed as an ISO CD image file. The image file can be either burned to a CD or installed using a VMWare CD image mounting utility for Virtual MSL installation.

#### Installation

To install the Probe MSL blade:

1. Go to the dashboard for the Probe that you wish to install.

Go to the Probe Software panel, select the MSL Blade tab and download the MSL blade ISO image.

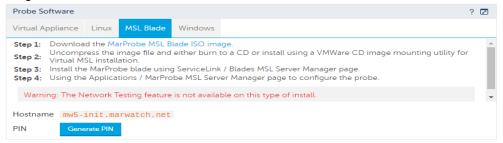

- 3. Generate the PIN by clicking the **Generate PIN** button on the **Probe Software** panel. **IMPORTANT:** Make note of both the Hostname and PIN displayed on the page.
  - Note: To do this step, you must have the Probe Installer administrative permission.
- **4.** Open a Web browser and navigate to the MSL server manager URL (for example, http://<MSL\_server\_FQDN>/server-manager).
- **5.** Log in to the MSL Server Manager interface.
- 6. If you are installing the blade from CD, insert the CD in the server CD ROM drive.
- **7.** In the left navigation pane under **ServiceLink**, click **Blades**. The available list of blades is displayed.

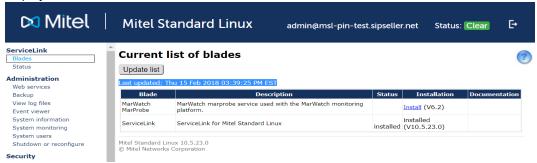

- 8. Click the Install link for the probe.
- 9. Review and accept the software license terms by clicking Accept All Licenses.
- **10.** The installation process for the Probe blade begins. The installation screen shows installation progress.

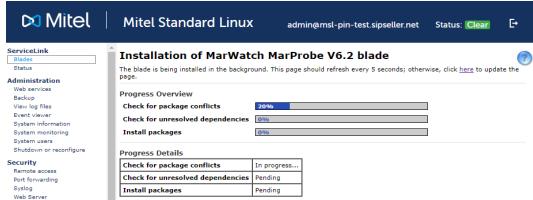

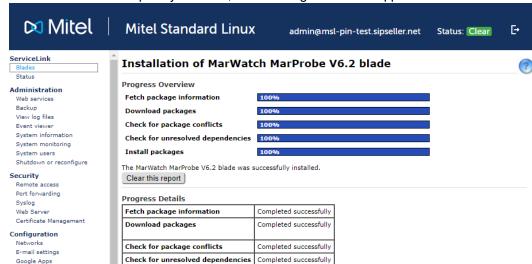

Completed successfully

11. When the blade is completely installed, the following information appears on the screen:

### 12. Click Clear this report.

Date and Time

This completes the Probe blade installation.

Install packages

After the Probe blade installation is complete, the Probe service starts and is available for configuration.

### Configuration

- 1. From the MSL Server Manager interface select **Martello MarProbe** from the **Application**
- 2. On the MarProbe Service page, click the **Configure** option, then click **Next**.

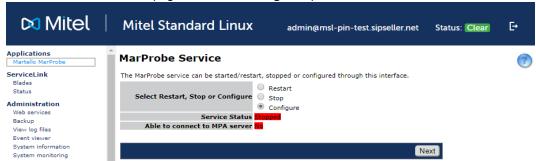

- When prompted, enter the hostname that you recorded in the procedure above in the MPA Server field, click Next.
- **4.** If the Mitel Performance Analytics server is using a self signed certificate, you must trust the certificate. Check the **Trust Certificate** checkbox and click **Next**.

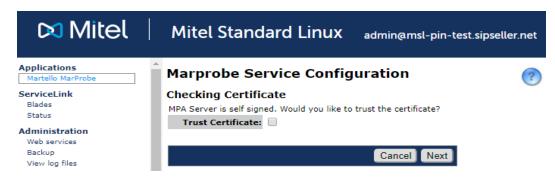

- 5. Type the PIN you generated and recorded in the PIN field, then click Next.
- **6.** The MarProbe Service page is displayed, and if successfully configured, the service status indicates that the probe is running. The "Able to connect to MPA server" statuses are:
  - · Red unable to connect
  - Yellow connected but certificate not trusted
  - Green connected

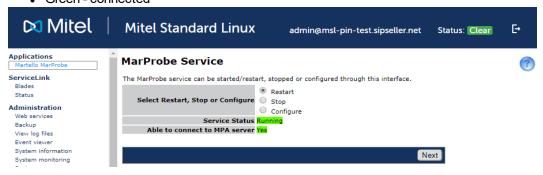

### PROBE WINDOWS INSTALLATION

The Windows Installer runs on Windows (XP, Vista, 7) and Windows Server (2003 and Server 2008). To install the software on Windows:

- 1. Log into the Windows system using an account with administration privileges.
- 2. Go to the dashboard for the Probe you want to install.
- Go to the Probe Configuration panel, select on the Windows tab and download the Probe installer to the Windows system.

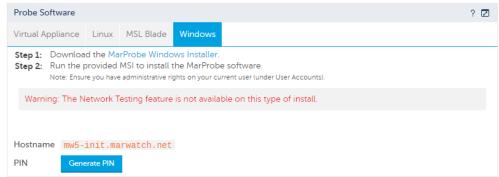

4. Run the Probe Windows installer (MarProbe-Installer.msi).

- **5.** Follow the instructions in the Setup Wizard.
- **6.** Generate the PIN by clicking the **Generate PIN** button on the **Probe Configuration** panel. **IMPORTANT:** Make note of the Hostname and PIN displayed on the page.
- 7. From the Start menu on the Windows machine, run the Command Prompt as an administrator.
- **8.** In the command prompt window, navigate to the directory where the Probe is installed. For example:
  - cd C:\Program Files (x86)\Martello Technologies\MarProbe
- **9.** Run bootstrapper-config.cmdto configure the Probe.
- 10. Enter the hostname when prompted and press Enter. The utility runs and checks to see of the TLS certificate is trusted. If it is untrusted, it prompts you trust the certificate. If you choose not to trust it, the utility exits and the probe is not configured.
- 11. Enter the PIN when prompted and press Enter. The configuration process runs. This may take a few minutes. Upon successful completion a confirmation message is displayed indicating that the marprobe service is restarting. If the configuration was unsuccessful, a message is displayed requesting that you confirm the probe setup.

#### **Confirm Installation**

To confirm that the software is running, go to the Martello Technologies folder in the Start Menu, and click on the MarProbe Status MMC link.

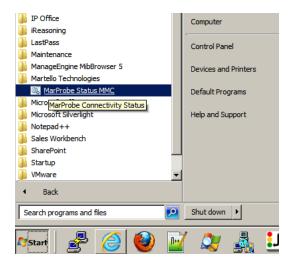

This action opens the Microsoft Management Console and shows recent Windows events related to the Probe.

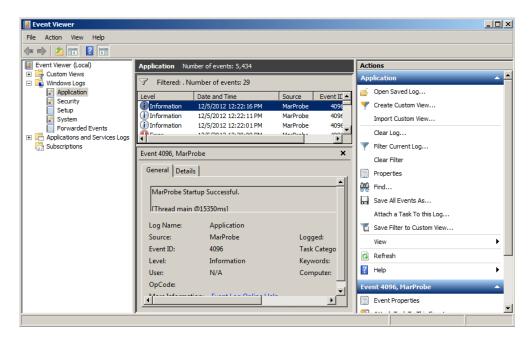

In Windows XP, the MarProbe Status MMC Start menu item is replaced by MarProbe Status CMD. This option opens a Windows command line interface which shows the five most recent entries in the Windows System Log for the Probe.

For example, the results from the MarProbe Status CMD on a Windows XP computer with a system name of MRTCOMP-11:

```
The default script host is now set to "cscript.exe".

Microsoft (R) Windows Script Host Version 5.7

Copyright (C) Microsoft Corporation. All rights reserved.
```

Listing the events in 'application' log of host 'MRTCOMP-11'

Type: information

Event: 4096

Date Time: 12/05/2012 15:44:59

Source: MarProbe ComputerName: MRTCOMP-11

Category: Info User: N/A

Description: Remote Access Connected. [Thread RemoteAccess Client

Initializing

Thread @59443625ms]

Type: information

Event: 4096

Date Time: 12/05/2012 14:31:43

### Mitel Performance Analytics Probe Installation and Configuration Guide

Source: MarProbe ComputerName: MRTCOMP-11

Category: Info User: N/A

Description: Remote Access Connected. [Thread RemoteAccess Client

Initializing

Thread @55047297ms]

Type: information

Event: 4096

Date Time: 12/05/2012 14:00:23

Source: MarProbe ComputerName: MRTCOMP-11

Category: Info User: N/A

Description: Remote Access Connected. [Thread RemoteAccess Client

Initializing

Thread @53167797ms]

Type: information

Event: 4096

Date Time: 12/05/2012 13:37:33

Source: MarProbe ComputerName: MRTCOMP-11

Category: Info User: N/A

Description: Remote Access Connected. [Thread RemoteAccess Client

Initializing

Thread @51797656ms]

# PROBE APPLIANCE INSTALLATION

The Probe Appliance is a small form-factor server with pre-installed Probe software. The Probe Appliance uses Debian Linux as its operating system.

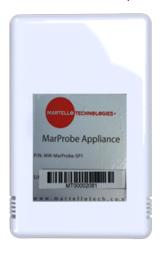

The Probe Appliance has connectors for:

- Power, 110/240 VAC, 50/60 Hz
- Ethernet (10, 100, 1000 BASE-T)
- USB 2.0 type A

The Probe Appliance is shipped with:

- Standard US Power Cord
- Two-pin US Power Connector
- Ethernet Cable

The Probe Appliance must be configured for use with Mitel Performance Analytics. The configuration details for a Probe are entered in the property page for that Probe device and are visible on the device dashboard page for that Probe.

You must have the Probe configuration URL to configure a Probe.

### PROBE APPLIANCE CONFIGURATION WITH SSH

Do the following steps:

- **1.** Connect power and Ethernet to the Probe Appliance. The Probe Appliance uses DHCP to obtain its Ethernet address. To configure a Probe Appliance, you need to know its IP address.
- 2. The IP address can be obtained by scanning the network in which the Probe Appliance has been installed, and looking for devices with a MAC address that starts with F0-AD-4E or 00-50-43.
- 3. Connect to the Probe using SSH to its IP address.
- **4.** Login to the system as user config with password config. The first time you login to the system, it prompts you to change the shipped default password. The config user has sudo privileges.
- **5.** The system now terminates the SSH session. You need to reconnect and login as the user config with the password you have chosen.
- **6.** Generate the PIN by clicking the **Generate PIN** button on the **Probe Configuration** panel. **IMPORTANT:** Make note of the Hostname and PIN displayed on the page.
- 7. Run sudo bootstrapper-config to configure the Probe.
- 8. Enter the hostname when prompted and press Enter.

  The utility runs and checks to see of the TLS certificate is trusted. If it is untrusted, it prompts you trust the certificate. If you choose not to trust it, the utility exits and the probe is not configured.
- 9. Enter the PIN when prompted and press Enter. The configuration process runs. This may take a few minutes. Upon successful completion a confirmation message is displayed indicating that the marprobe service is restarting. If the configuration was unsuccessful, a message is displayed requesting that you confirm the probe setup.

### PROBE APPLIANCE CONFIGURATION WITH USB DRIVE

The Probe Appliance can also be configured using a USB drive. To configure the Probe Appliance, you need a USB drive formatted as FAT32 and the configuration URL supplied by the Mitel Performance Analytics Probe Status page.

Do the following steps:

- 1. Create a file called marprobe.config. on the root directory of the USB drive.
- 2. Edit the file to contain the following lines:

```
pin=
mpa_server=
trust cert=
```

The values for these options are case sensitive and must not contain quotation marks. After the pin= option, enter the PIN generated by on the **Probe Configuration** panel by clicking the **Generate PIN** button. After the  $mpa\_server=$  option, provide the hostname displayed on the **Probe Configuration** panel . For the  $trust\_cert=$  option, the certificate is trusted by default. Provide the value 'no' or 'NO' if you do not want to trust the certificate. If this option is left blank, or contains any value other than no or NO, the certificate will be trusted. Note that the value 'No' also results in the certificate being trusted.

- 3. Save the file in the root directory of the USB drive and eject it.
- **4.** Insert the drive into the USB port of the Probe Appliance. The indicator LED on the top of the appliance starts to blink as data is being read from, and written to the USB drive. When the LED stops blinking, it is safe to remove the drive from the appliance.

**Note**: If the LED does not blink, the USB drive is not being read properly.

### STATIC IP ADDRESSING

The Probe Appliance can be optionally configured with a static IP address using the USB drive configuration method. The following additional configuration variables are supported in the marprobe.config file:

```
address_assignment={static|dynamic}
address={dotted quad ip address}
netmask={dotted quad mask}
gateway={dotted quad ip address}
dns1={dotted quad ip address}
dns2={dotted quad ip address}
```

If address\_assignment is set to static, the rest of the variables are used to define the network interface configuration.

If address assignment is set to dynamic, the default DHCP configuration is used.

The following is an example marprobe.config file:

```
address_assignment=static address=10.0.10.25 netmask=255.255.255.0 gateway=10.0.10.1 dns1=10.0.10.2 dns2=10.0.10.3
```

It assigns IP address 10.0.10.25/24 with default gateway 10.0.10.1 and DNS server addresses 10.0.10.2 and 10.0.10.3 to the Probe Ethernet interface.

### LOG COLLECTION

To assist in troubleshooting, the Probe collects log information. Mitel support may ask for these logs to assist in problem resolution. The logs can be accessed through SSH or using a FAT-formatted USB drive.

### SSH LOG ACCESS

The logs are stored in the <code>/var/log/marprobe/</code> directory. This is accessible from the <code>config</code> user account.

### **USB DRIVE LOG ACCESS**

When a FAT formatted USB drive is connected to the Probe Appliance, the system automatically copies logs and configuration data to the USB drive.

### PROBE DEVICE CONNECTIVITY CHECK

The device connectivity check is used to verify that the Probe can establish connections to the devices it is configured to monitor.

The connectivity check is accessed by selecting **Connectivity** under the **Network Tools** menu for the Probe dashboard:

The following is a typical connectivity check panel:

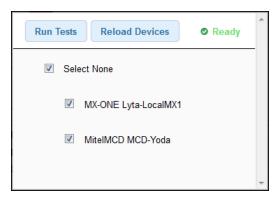

The checks verify both the IP network connectivity and the access credentials that have been configured for the device. The system runs this check for all of the connection protocols used by the device.

This capability can be used during installation to verify that local devices are properly configured and reachable from the Probe.

When a Device is created or edited, it can take up to 15 minutes for the configuration changes to propagate to the Probe. To check sooner, press the Reload Devices button to cause the Probe to request its configuration data from Mitel Performance Analytics.

The following is an example of the device connectivity check output.

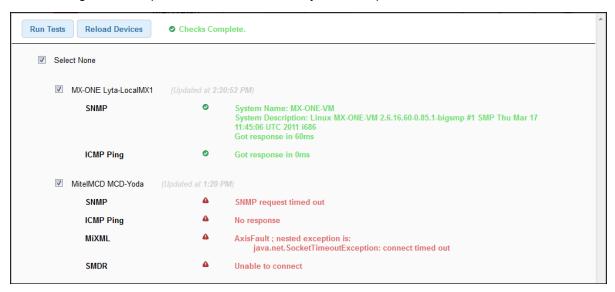

# PROBE SETTINGS CONFIGURATION

A single Probe enables monitoring of multiple devices on the same IP network. If the container in which the Probe is added contains subcontainers, the Probe can monitor the devices in the subcontainers also.

#### Do the following steps:

- 1. Access the Probe's dashboard.
- **2.** From the Probe's dashboard, select **Probe Settings** under the **System Administration** menu.
  - The Probe properties sheet is displayed.
- **3.** Edit and change property settings as required. In addition to general settings available to all Mitel Performance Analytics device, Probe settings include:
  - IP SLA Monitoring: Enable the checkbox and enter up to four IP SLA targets, specifying either the target IP address or the FQDN. For each target, you can specify Differentiated Services Code Point (DSCP) settings. You can choose from **Best Effort** (0), **High Priority (46)**, or a variety of Assured Forwarding (AF) or Class Selector (CS) settings.
  - **Probe Diagnostics**: Enabling these settings displays additional diagnostic tools. The tools should be used and interpreted with assistance from Mitel support.
  - Probe Software Override JAR URL: This field is used for troubleshooting purposes.
     It allows for installation of special software. It is used only with assistance from Mitel support.
  - Network Testing: Enable the checkbox to indicate that the probe can be used as a test agent for Network Testing. For details see "Network Testing Setup" on page 1.
     Note: Existing Probes that have been upgraded from a previous release of Mitel Performance Analytics may not functions properly as a test agent. It might be necessary to install and configure a new probe on the current version of Mitel Performance Analytics. As well, MSL Blade and Windows probes do not support the Network Testing functionality.
  - Maintenance mode: While in maintenance mode, Mitel Performance Analytics
    provides only minimal monitoring of the device. This setting is useful to isolate a device
    with known issues so its alarms do not clutter the monitoring data of the rest of the
    network.
  - **Device Message**: Settings for a message banner that appears on the device dashboard. Users can specify the banner color, message title, and message text.
  - Remote Access Control: See "Remote Access Control Configuration" on page 24.
- 4. Click the Save button when done.

### REMOTE ACCESS CONTROL CONFIGURATION

Mitel Performance Analytics allows remote access controls on the Probe settings sheet. The following is a typical settings sheet area for interface filtering configuration:

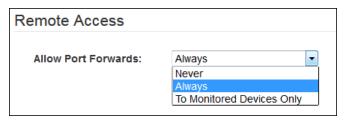

Users can configure the Probe to:

- · Never allow port forwarding, thereby blocking all remote access capabilities
- Allow port forwarding only to those devices monitored by the Probe
- Allow port forwarding for all devices on the subnet the Probe is connected to, thereby allow remote access to devices not monitored by the Probe

#### **Permissive Port Forwarding**

By default, users can remotely access a device only if they have Remote Access permission for both the device and the Probe monitoring it. The **Permissive Port Forwarding** option allows a user to remotely access a device if they have Remote Access permission for the device, but not for the Probe monitoring it.

Before enabling this option, consider carefully why you denied the user Remote Access for Probe. By enabling this option, the user can access the Probe's network environment and could harm it.

Disabling this option does not terminate existing Remote Access sessions. To terminate existing Remote Access sessions, use the Probe's **Port Forwards** panel.

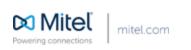